# IntersightマネージドモードでのVNICチューニン グの設定

# 内容

概要 前提条件 要件 使用するコンポーネント 設定 確認 RHELのアダプタ設定を検証します。 VMware ESXiのアダプタ設定を検証します。 UCSでアダプタの設定を直接検証します。 関連情報

## 概要

このドキュメントでは、サーバプロファイルを使用したIntersight Managed Mode(IMM)のVNICア ダプタの微調整オプションについて説明します。

# 前提条件

イーサネットアダプタのOS推奨設定:

運用コンピューティング、ストレージ、および管理ポリシーは、事前に設定する必要があります 。

### 要件

次の項目に関する知識があることが推奨されます。

- Intersightマネージドモード
- 物理ネットワーク接続
- OS推奨のイーサネットアダプタ設定
- VNIC微調整エレメント

### 使用するコンポーネント

このドキュメントの情報は、次のソフトウェアとハードウェアのバージョンに基づいています。

- UCS-B200-M5ファームウェア4.2(1a)
- Cisco UCS 6454ファブリックインターコネクト、ファームウェア4.2(1e)
- Intersight Software as a Service(SaaS)

このドキュメントの情報は、特定のラボ環境にあるデバイスに基づいて作成されました。このド キュメントで使用するすべてのデバイスは、初期(デフォルト)設定の状態から起動しています 。本稼働中のネットワークでは、各コマンドによって起こる可能性がある影響を十分確認してく ださい。

# 設定

ステップ 1: サーバ上のVICアダプタとスロットIDの特定

[Servers] タブ> [Inventory] に移動し、[Network Adapters] オプションを選択します。

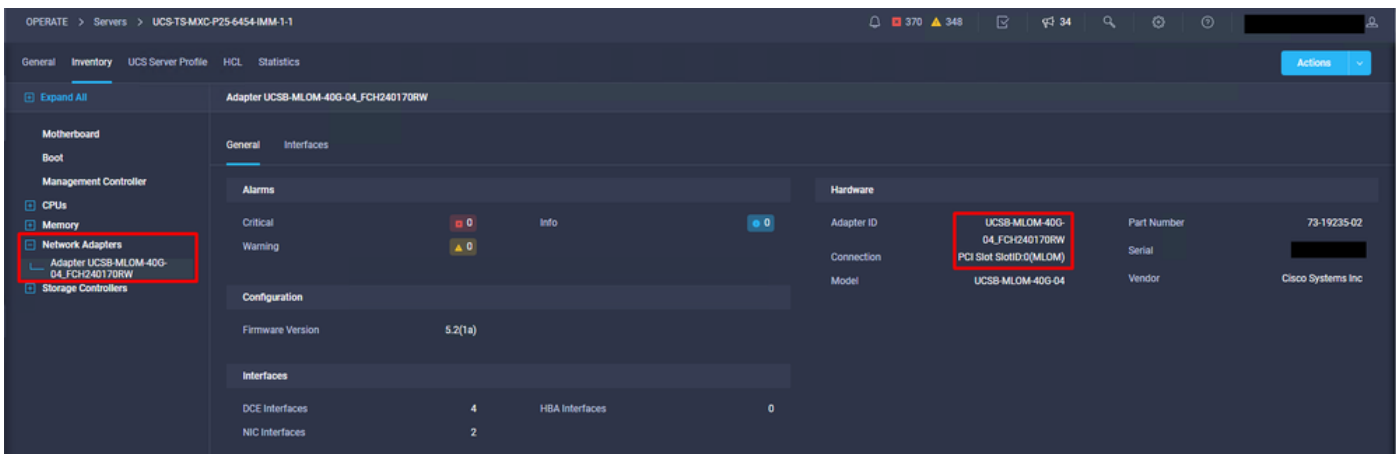

ステップ2:イーサネットアダプタポリシーの作成

OSベンダーが提案する値を使用して、イーサネットアダプタポリシーを作成します。

[Policies] タブ> [Create Policy] > [Select Ethernet Adapter] に移動します。

# **Select Policy Type**

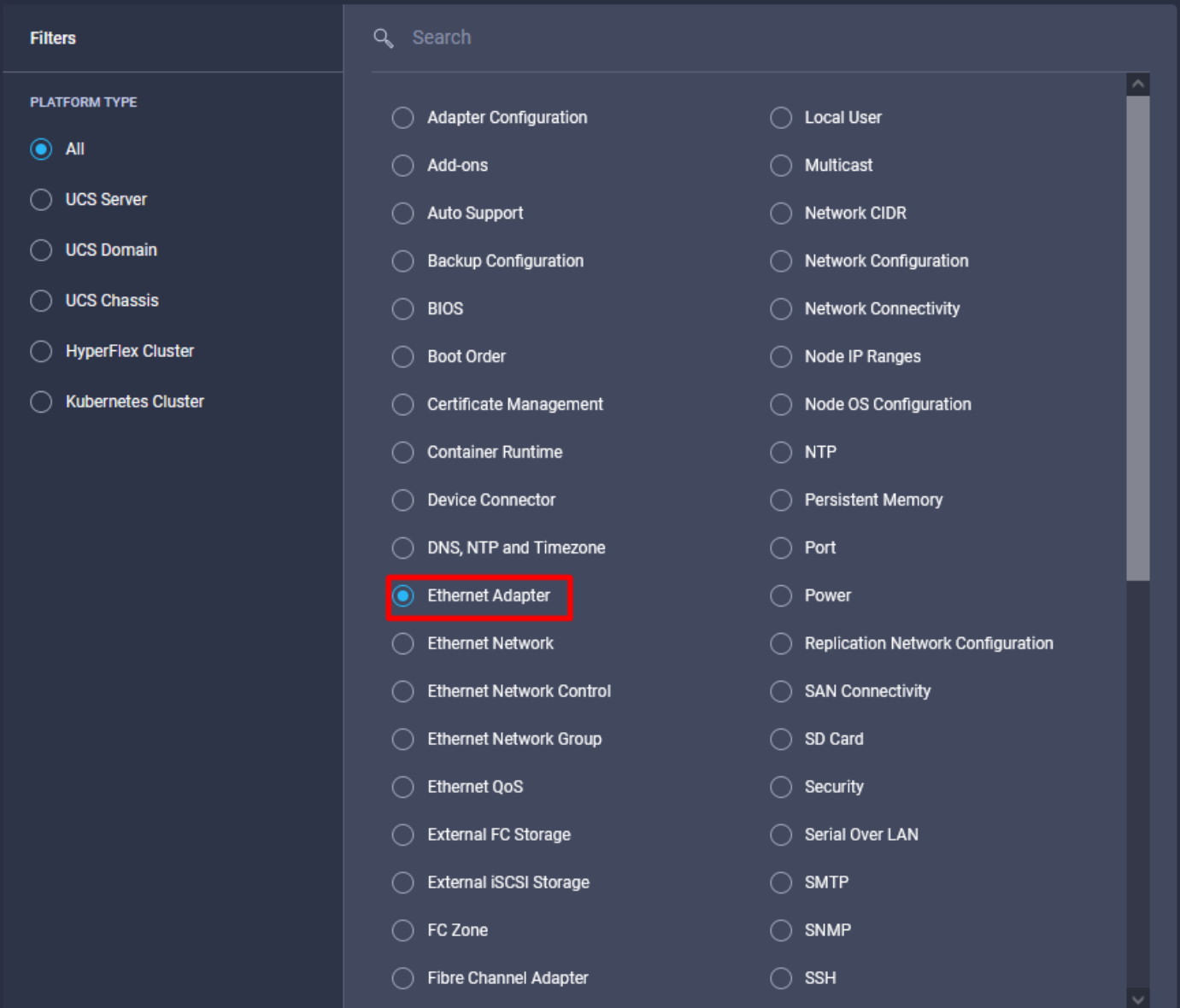

[Create Policy] メニューで[Organization] を選択し、[Policy Name] を指定します。

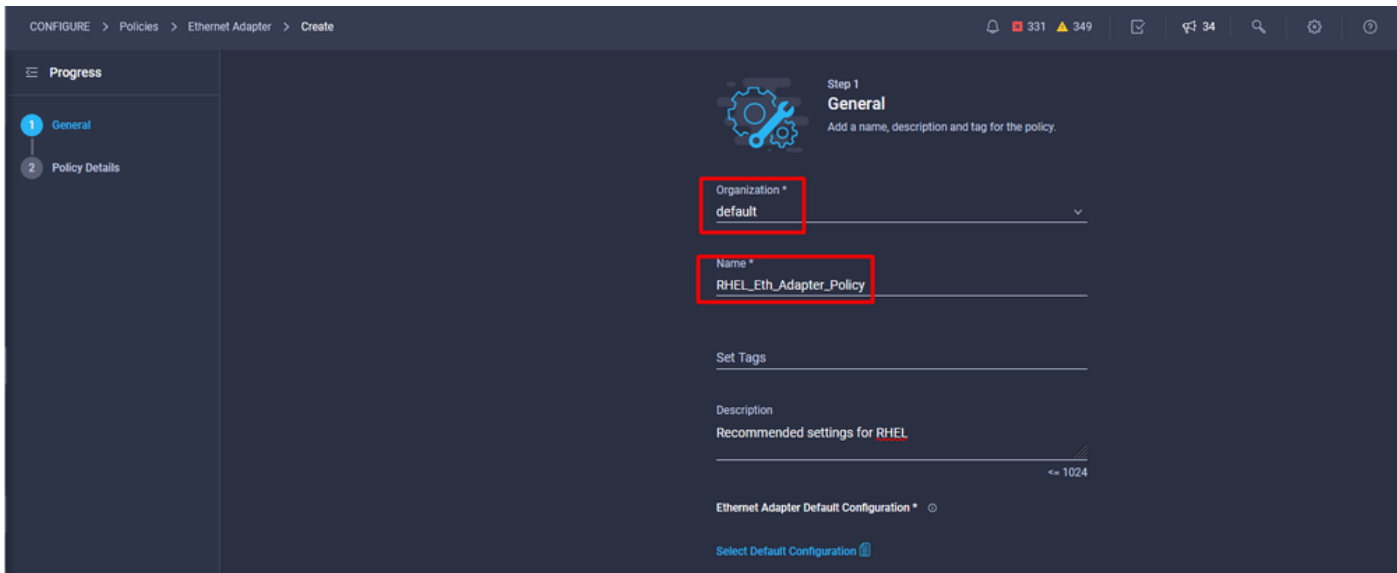

ステップ3:OSベンダーによる推奨設定を設定します。通常、次の機能はイーサネットアダプタポ リシー内で設定されます。

- 受信キュー
- 送信キュー
- リングサイズ
- 完了キュー
- 割り込み
- 受信側スケーリング(RSS)またはAccelerated Receive Flow Steering(ARFS)の有効化

注:RSSとARFSは相互に排他的であるため、1つだけ設定してください。両方を設定しな いでください。

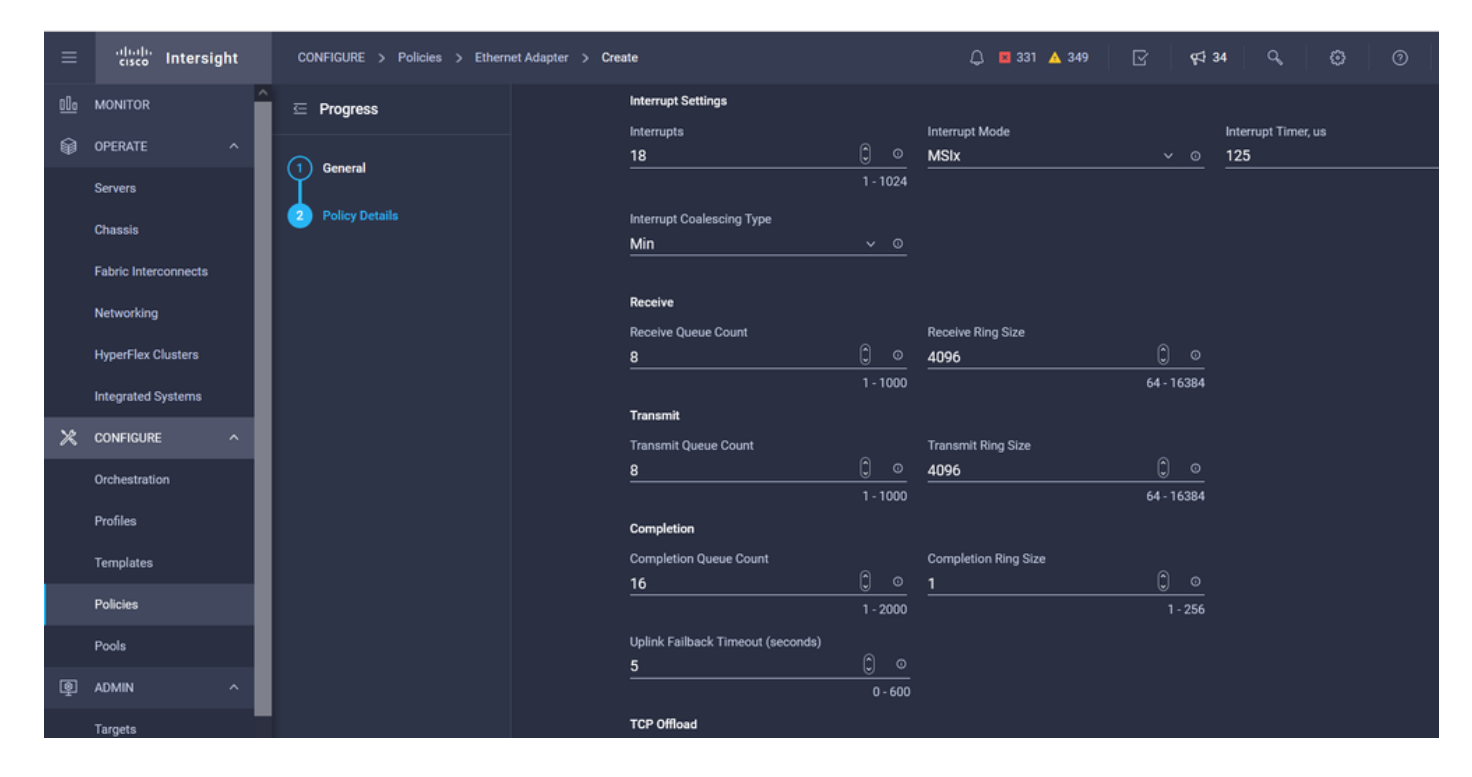

作成したら、イーサネットアダプタポリシーをLAN接続ポリシーに割り当てます。

#### ステップ4:LAN接続ポリシーの作成

[Policies] タブ> [Create Policy] > [LAN Connectivity] に移動します。

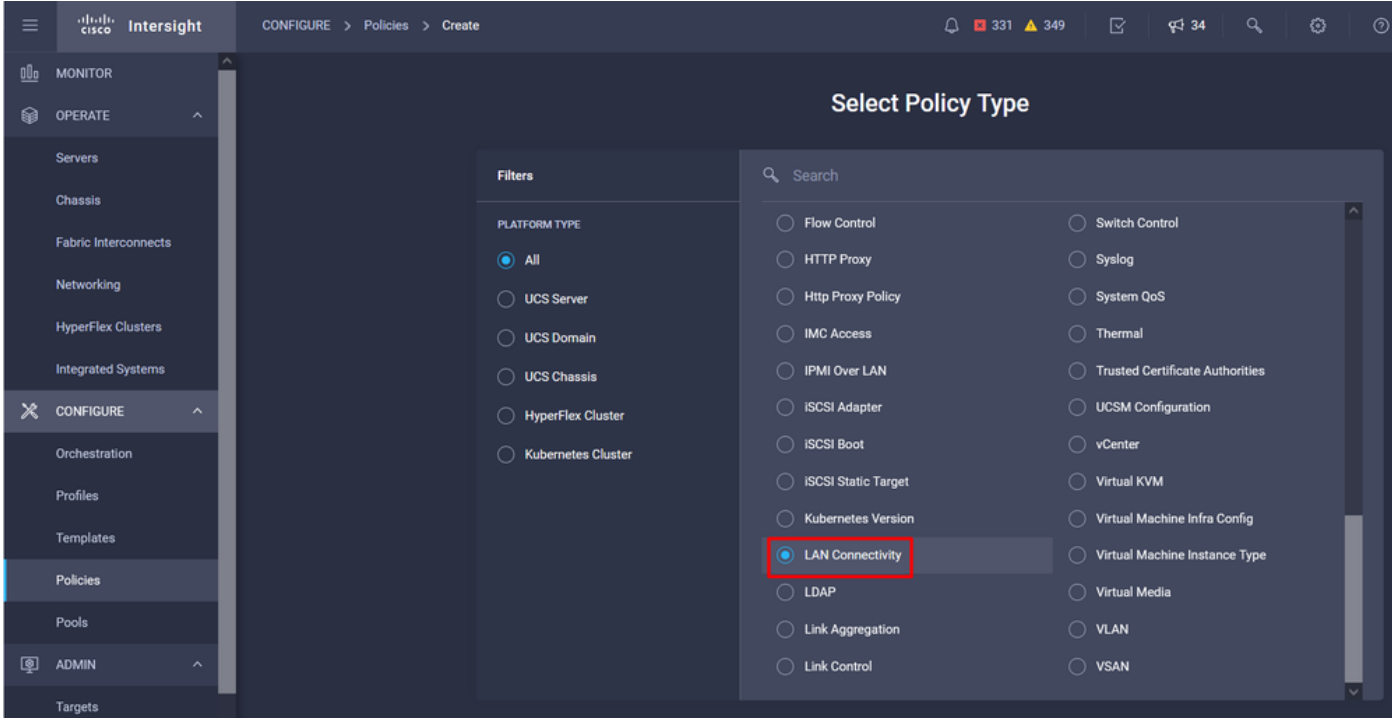

[Organization] を選択し、[Policy Name] を指定します。

### ターゲットの下で、プラットフォームはUCSサーバ(FI接続)を選択します。

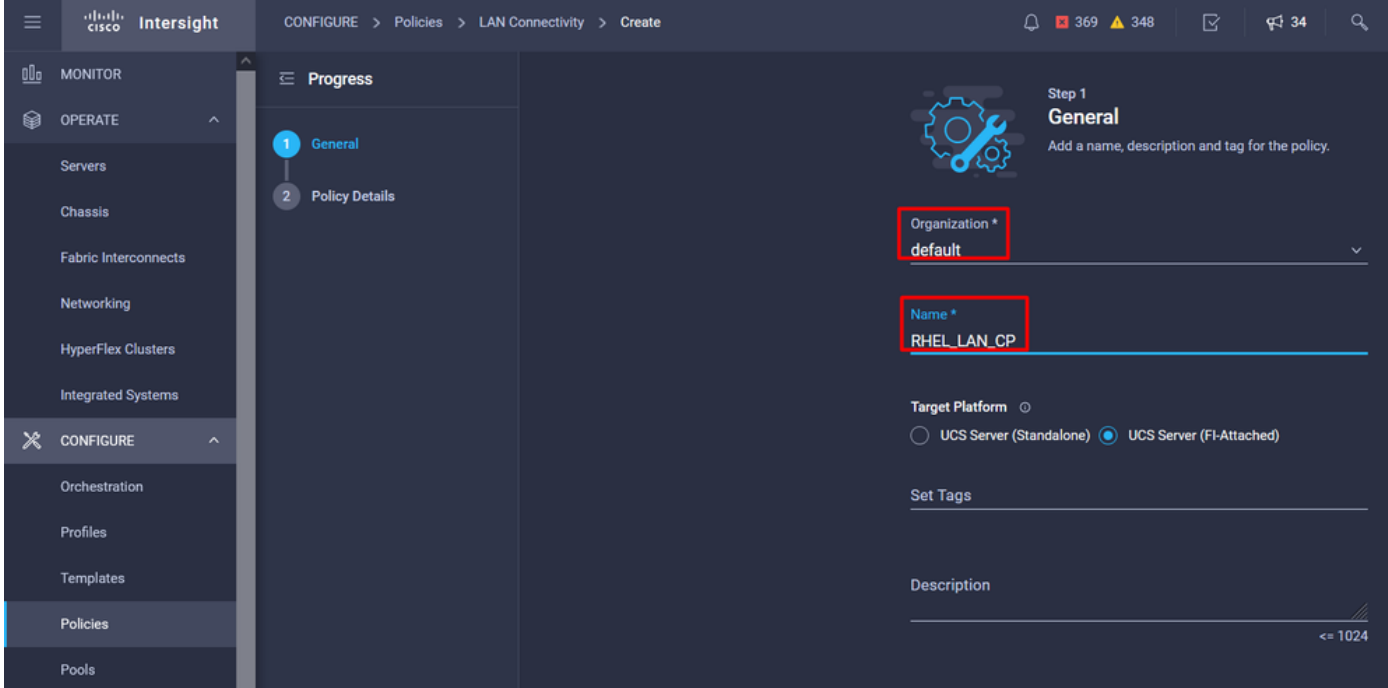

LAN接続ポリシー内で、[vNIC Configuration] セクションに移動し、少なくとも2つのネットワー クインターフェイスを設定します。 この例では、eth0およびeth1インターフェイスが作成されま す。

[Add vNIC] 設定タブの[General] で、名前をeth0と指定します。

[MAC Address] セクションで、適切な[MAC Address Pool] を選択します。

[Placement] セクションで、[Slot ID] を[MLOM] に設定します。

[PCI Link] オプションと[PCI Order] オプションの値は0(ゼロ)のままにし、[Switch ID] オプショ **この値はAのままにします。** 

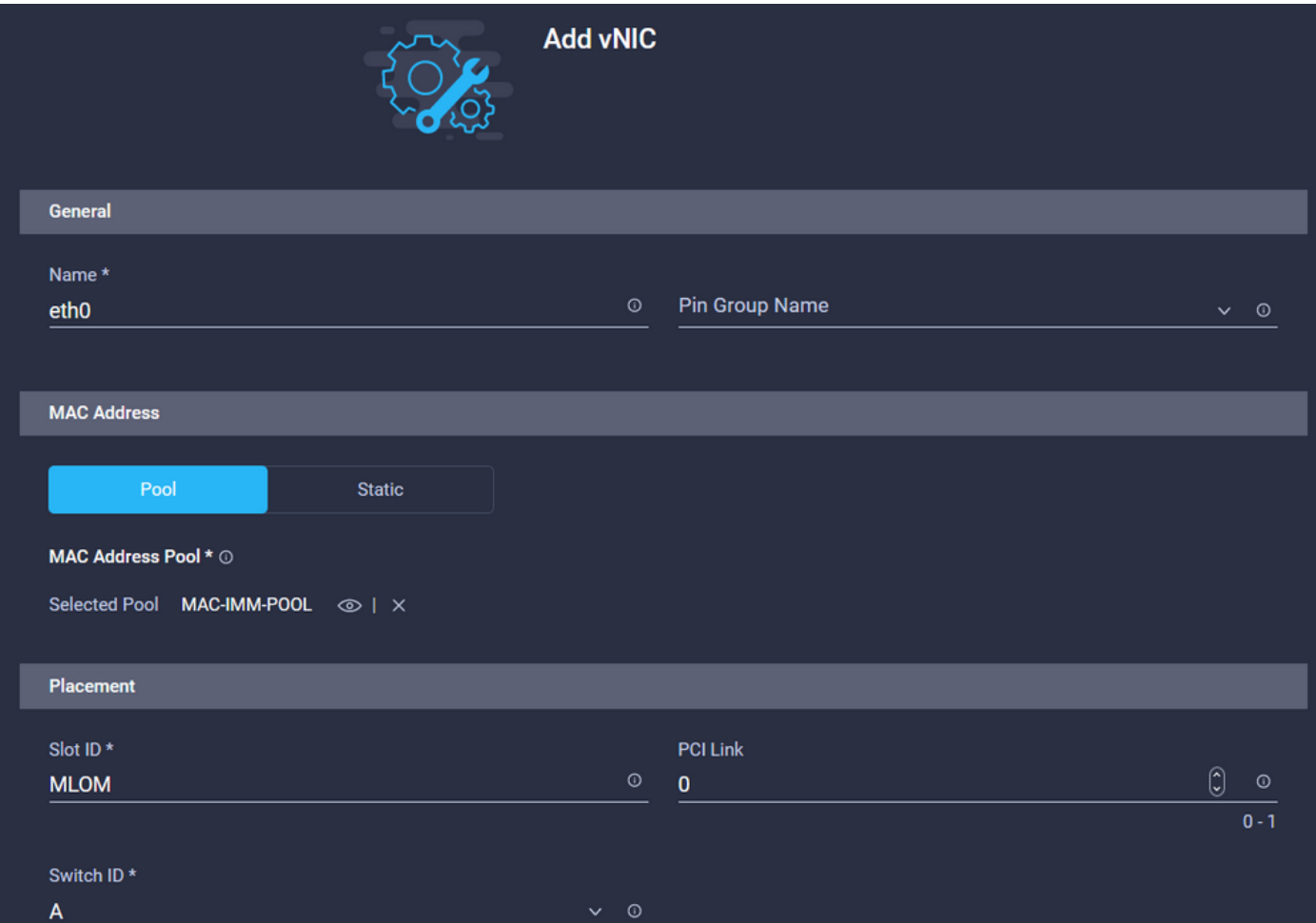

[Consistent Device Naming (CDN)] メニューに移動し、[VNIC Name] を選択します。

Ethernet Network Group Policy、Ethernet Network Control Policy、Ethernet QoS、および Ethernet Adapterポリシーを追加します。

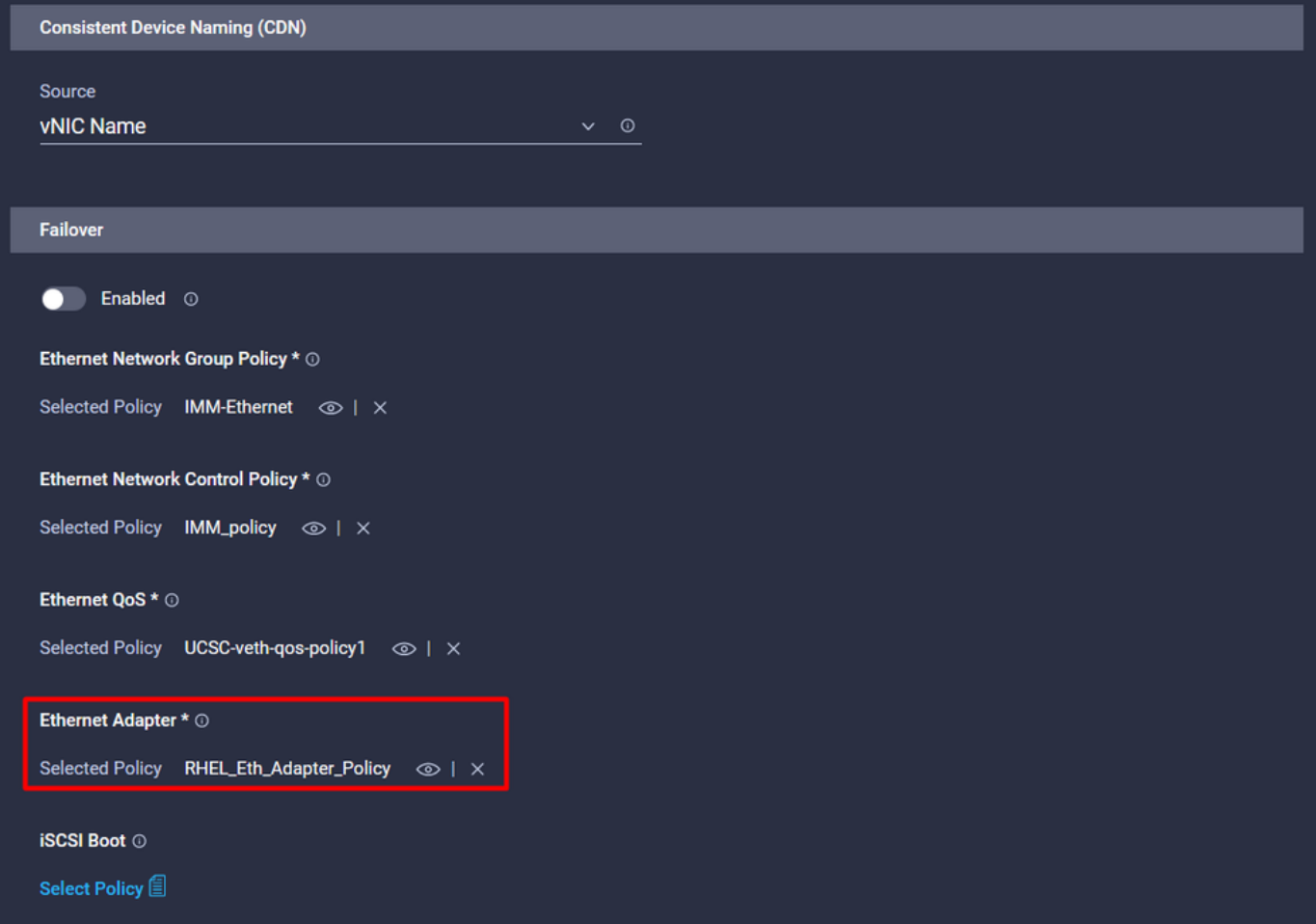

同じ手順を繰り返してインターフェイスeth1を作成し、それに応じてPCI Link、PCI Order、およ びSwitch IDの値を設定します。

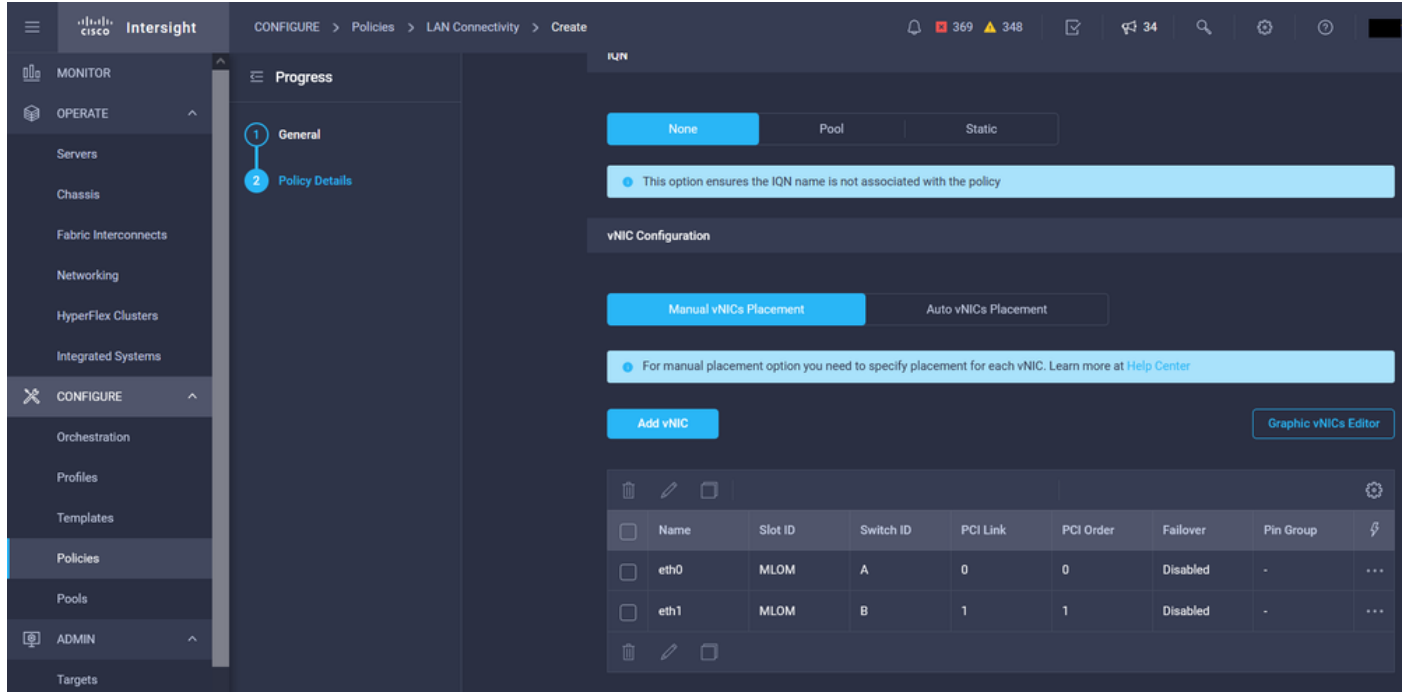

最後に、LAN接続ポリシーを作成します。作成したら、それをUCSサーバプロファイルに割り当 てます。

ステップ5:サーバプロファイルを作成します。

[Profiles] タブに移動し、[Create UCS Server Profile] を選択します。

[Organization] と[Name] の詳細を入力します。

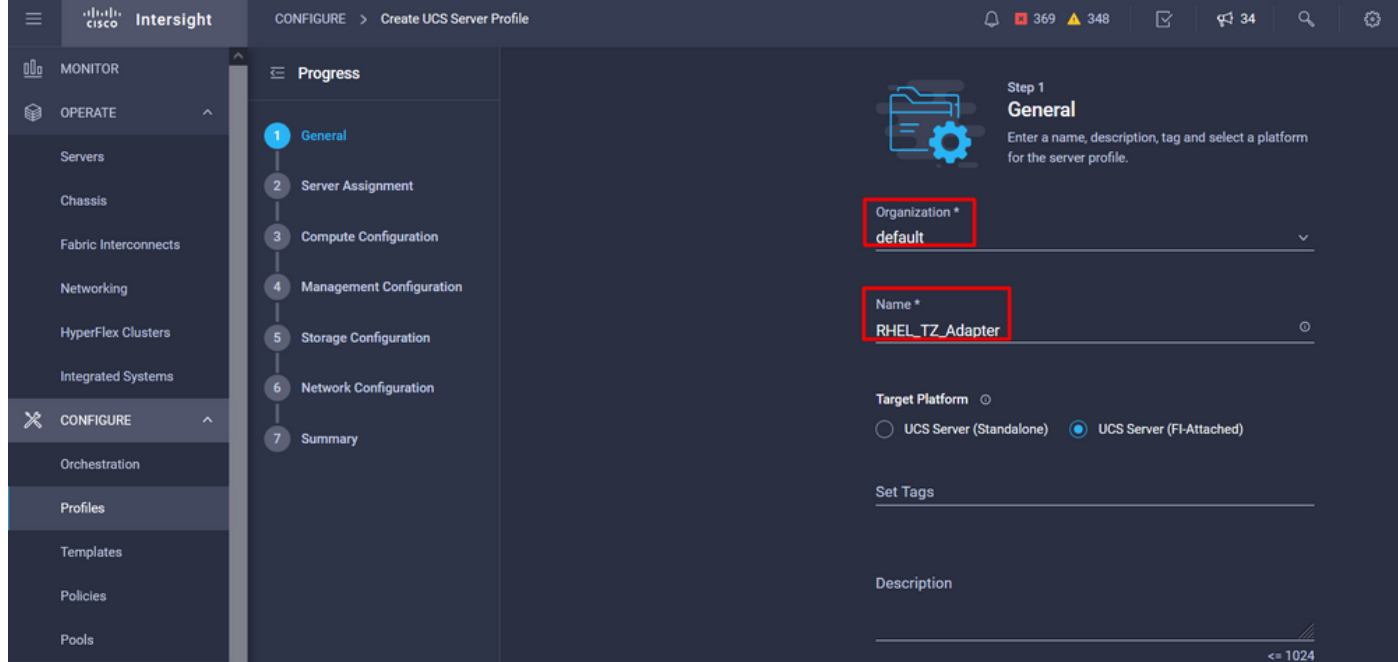

コンピューティング、管理、ストレージ設定など、関連するすべての設定を選択します。

[Network configuration]で、適切なLAN接続ポリシーを選択します。

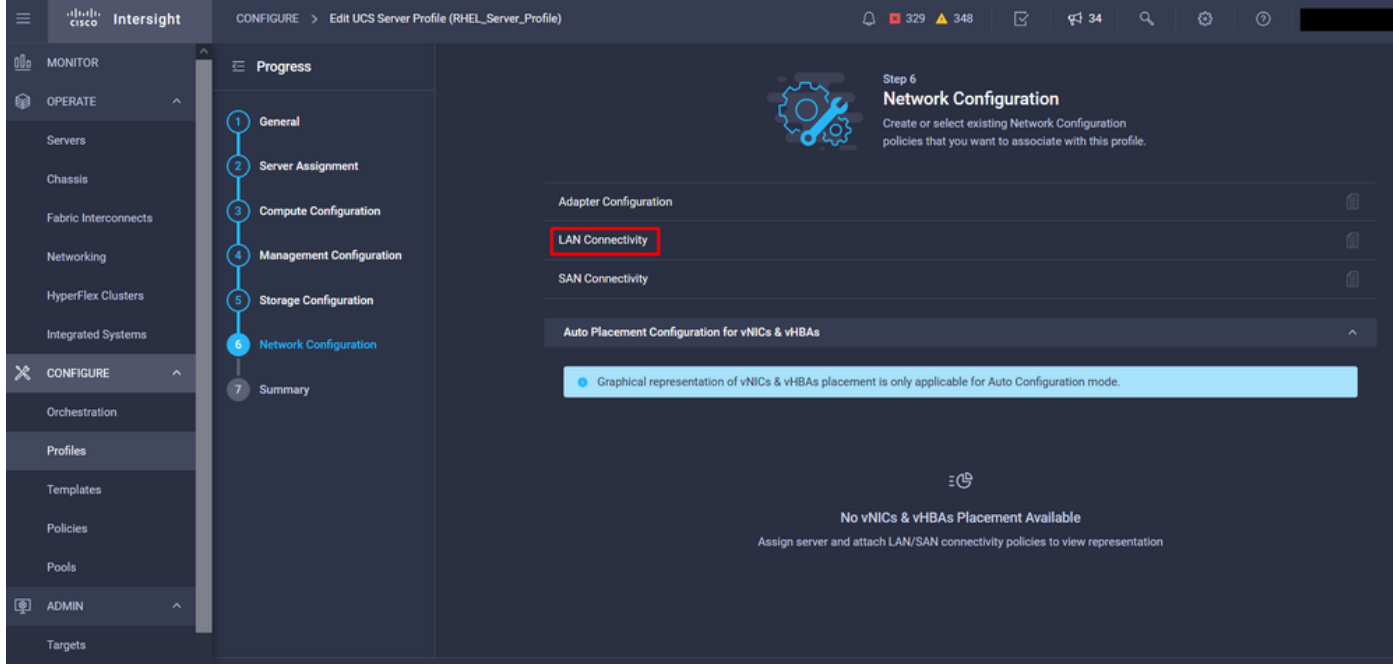

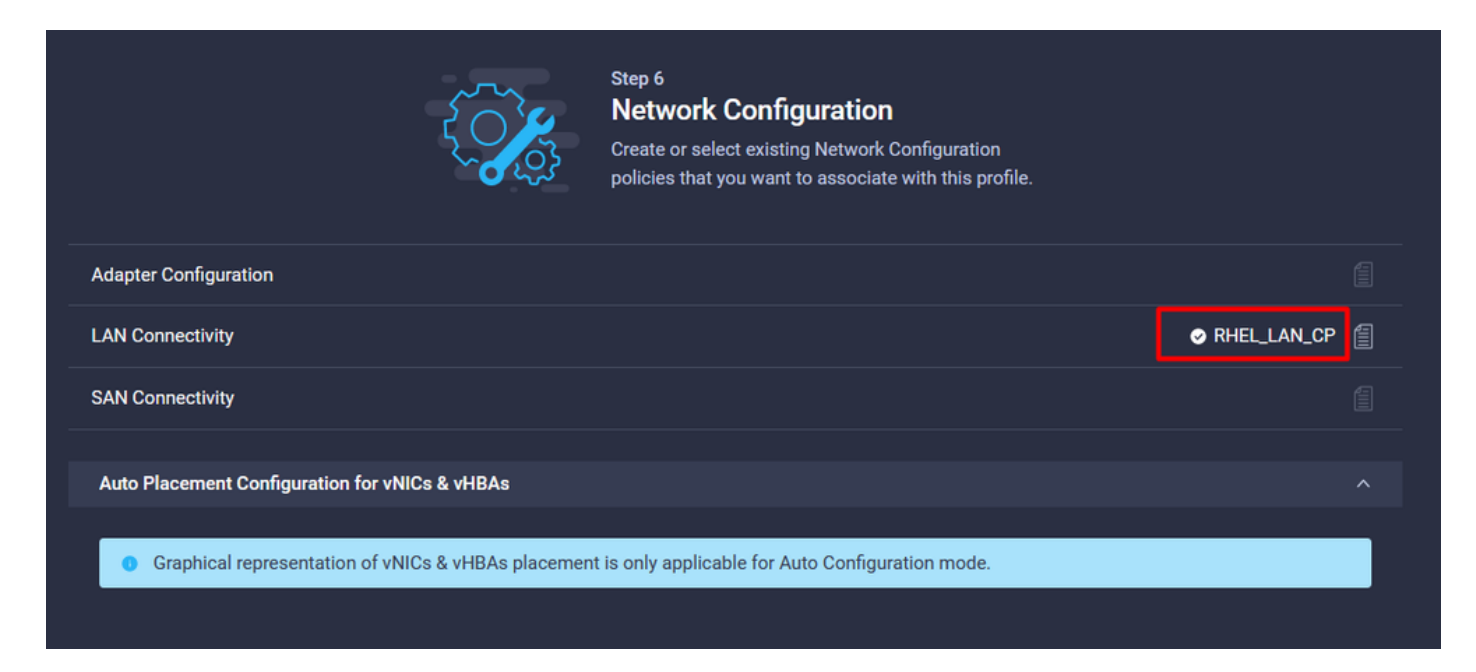

[Deploy] を選択してサーバプロファイルを設定し、すべての手順が正常に完了したことを確認し ます。

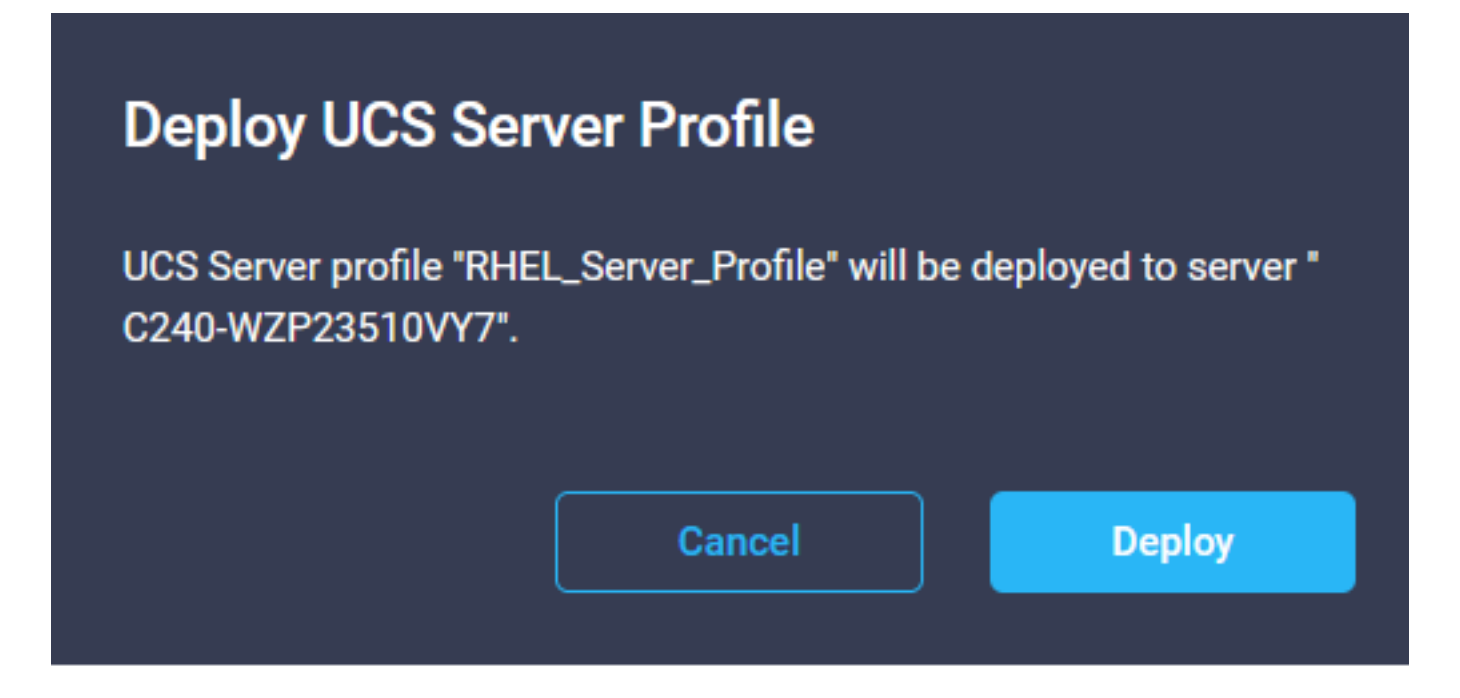

#### **Execution Flow**

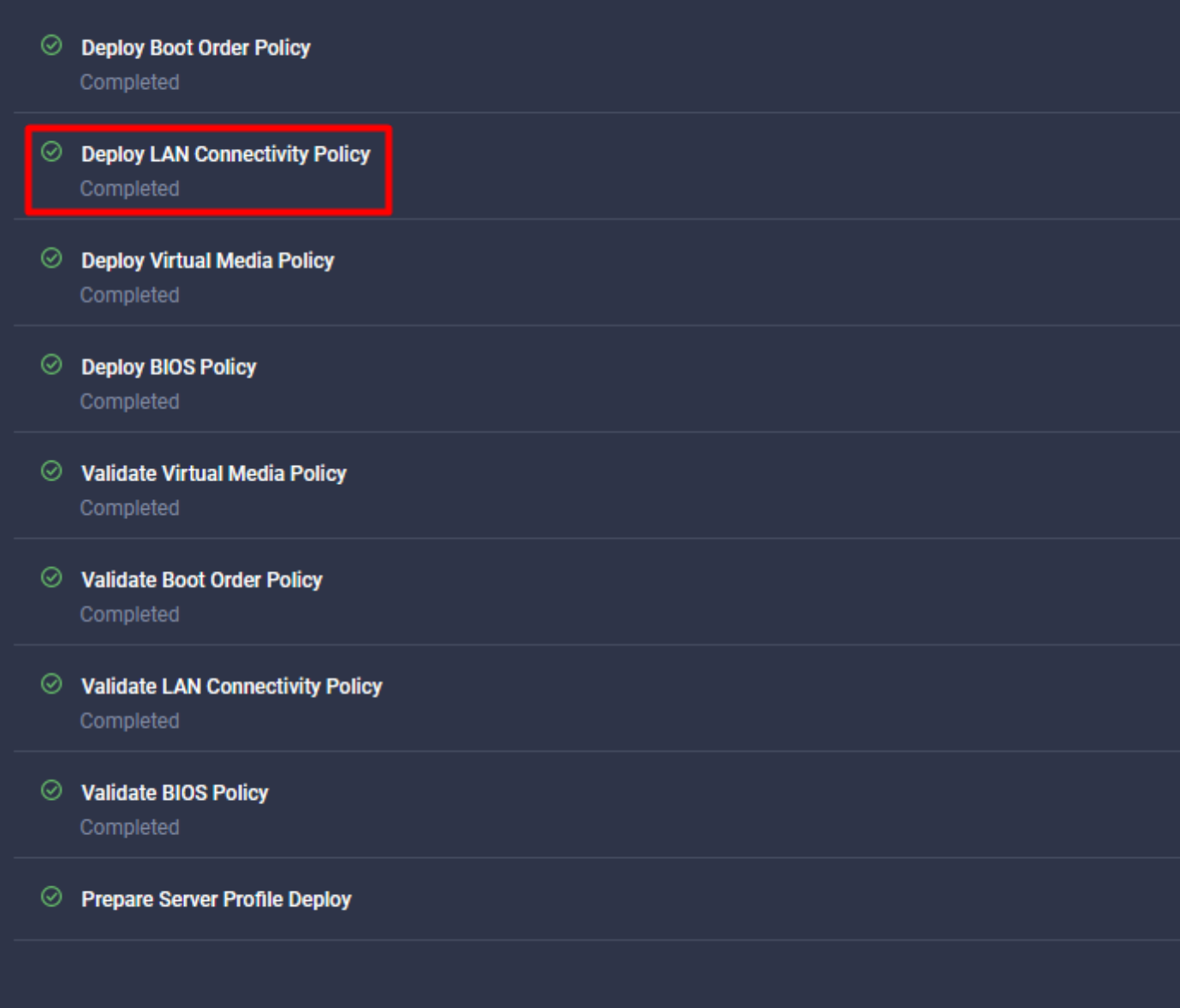

# 確認

ここでは、設定が正常に機能しているかどうかを確認します。

# RHELのアダプタ設定を検証します。

VICアダプタによって提供されている現在使用可能なリソースを確認するには、dmesgファイル の送信キューと受信キューを検証します。

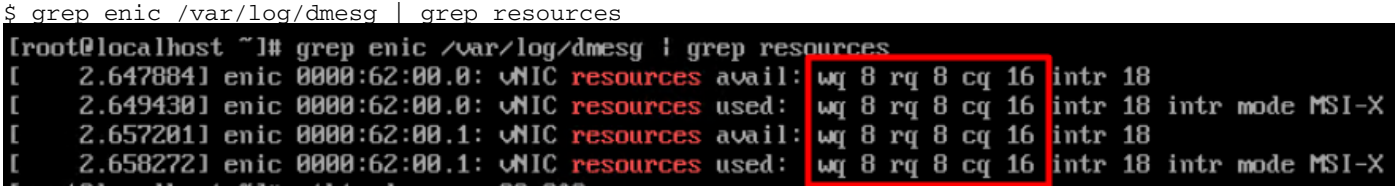

設定したリングサイズを確認します。

ethtool -g *interface\_name*

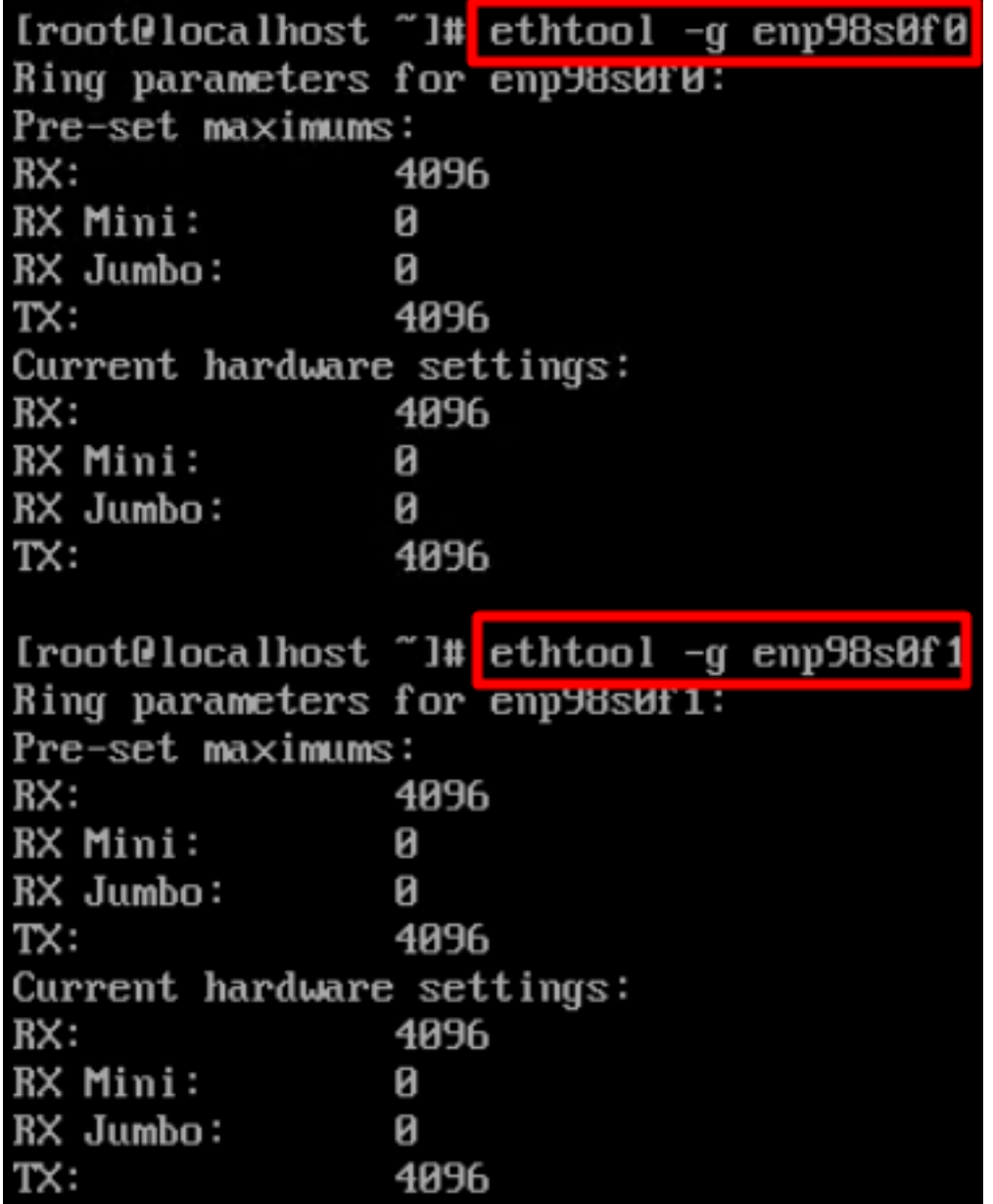

### VMware ESXiのアダプタ設定を検証します。

VICアダプタによって提供されている現在の使用可能なリソースを確認するには、次のコマンド を使用して送信キューと受信キューを検証します。ここで、Xはvmnic番号です。

vsish -e get /net/pNics/vmnicX/txqueues/info vsish -e get /net/pNics/vmnicX/rxqueues/info 次のコマンドを実行して、リングサイズを確認します。

esxcli network nic ring current get -n vmnicX

## UCSでアダプタの設定を直接検証します。

設定を検証するには、SSH経由で任意のファブリックインターコネクトに接続します。

コマンドconnect adapter x/y/z を使用してサーバアダプタに接続します。ここで、xはシャーシ番 号、yはスロット番号、zはアダプタ番号です。

アダプタに接続したら、追加ログインでdbgshと入力します。

attach-mcpコマンドを実行します。

次に、コマンドvniclを実行して、使用可能なvnicをリストします。

対応するvnic名eth0およびeth1を探し、設定を検証します。

UCS-IMM-A# **connect adapter 1/1/1** Entering character mode Escape character is '^]'. (none) login: **dbgsh** adapter (top):1# adapter (top):4# **attach-mcp** adapter (mcp):1# **vnicl** adapter (mcp):19# **vnicl** ================================ vnicid : 18 name : eth0 type : enet state : UP adminst : UP flags : OPEN, INIT, LINKUP, NOTIFY\_INIT, ENABLE, USING\_DEVCMD2 ucsm name : eth0 spec\_flags : MULTIFUNC, TRUNK mq\_spec\_flags : slot : 0 h:bdf : 0:03:00.0 vs.mac : 00:25:b5:01:00:46 mac : 00:25:b5:01:00:46 vifid : 801 vifcookie : 801 uif : 0 portchannel\_bypass : 0x0 cos : 0 vlan : 0 rate\_limit : unlimited cur\_rate : unlimited stby\_vifid : 0 stby\_vifcookie : 0 stby\_recovery\_delay : 0 channel : 0 stdby\_channel : 0 profile : stdby\_profile : init\_errno : 0 cdn : eth0 devspec\_flags : TSO, LRO, RXCSUM, TXCSUM, RSS, RSSHASH\_IPV4, RSSHASH\_TCPIPV4, RSSHASH\_IPV6, RSSHASH\_TCPIPV6 lif : 18 vmode : STATIC encap mode : NONE host wq : [11-18] (n=8)

host rq : [2010-2017] (n=8) (h=0x080107da) host cq : [2002-2017] (n=16) host intr : [3008-3025] (n=18) notify : pa=0x10384de000/40 intr=17 devcmd2 wq : [19] (n=1) ================================ vnicid : 19 name : eth1 type : enet state : UP adminst : UP flags : OPEN, INIT, LINKUP, NOTIFY\_INIT, ENABLE, USING\_DEVCMD2 ucsm name : eth1 spec\_flags : MULTIFUNC, TRUNK mq\_spec\_flags : slot : 0 h:bdf : 0:03:00.1 vs.mac : 00:25:b5:01:00:45 mac : 00:25:b5:01:00:45 vifid : 800 vifcookie : 800 uif : 1 portchannel\_bypass : 0x0 cos : 0 vlan : 0 rate\_limit : unlimited cur rate : unlimited stby\_vifid : 0 stby\_vifcookie : 0 stby recovery delay : 0 channel : 0 stdby\_channel : 0 profile : stdby\_profile : init\_errno : 0 cdn : eth1 devspec\_flags : TSO, LRO, RXCSUM, TXCSUM, RSS, RSSHASH\_IPV4, RSSHASH\_TCPIPV4, RSSHASH\_IPV6, RSSHASH\_TCPIPV6 lif : 19 vmode : STATIC encap mode : NONE host wq : [20-27] (n=8) host rq : [2002-2009] (n=8) (h=0x080107d2) host cq : [1986-2001] (n=16) host intr : [2976-2993] (n=18) notify : pa=0x1038e27000/40 intr=17 devcmd2 wq : [28] (n=1) ================================

# 関連情報

[テクニカル サポートとドキュメント – Cisco Systems](https://www.cisco.com/c/ja_jp/support/index.html?referring_site=bodynav)

[Intersightのサーバプロファイル](https://intersight.com/help/saas/features/servers/operate#server_profiles)

[Cisco UCS仮想インターフェイスカードの調整ガイドライン\(ホワイトペーパー\)](/content/en/us/products/collateral/interfaces-modules/unified-computing-system-adapters/victuning-wp.html)

**[『Red Hat Enterprise Linux Network Performance Tuning Guide』](https://access.redhat.com/sites/default/files/attachments/20150325_network_performance_tuning.pdf)** 

翻訳について

シスコは世界中のユーザにそれぞれの言語でサポート コンテンツを提供するために、機械と人に よる翻訳を組み合わせて、本ドキュメントを翻訳しています。ただし、最高度の機械翻訳であっ ても、専門家による翻訳のような正確性は確保されません。シスコは、これら翻訳の正確性につ いて法的責任を負いません。原典である英語版(リンクからアクセス可能)もあわせて参照する ことを推奨します。